### **STATE WATER RESOURCES CONTROL BOARD USER GUIDE DRAFT SUCTION DREDGE MINING AREAS MAPPING APPLICATION<sup>1</sup>**

The following step by step instructions will assist users with navigating through the draft interactive suction dredge mining areas mapping application (mapping application). The mapping application is a guidance tool for interested parties to identify watersheds and waterbodies in which suction dredge mining activities are proposed to be allowed per the draft Statewide General NPDES Permit for Suction Dredge Mining Discharges. The mapping application is a State Water Board staff developed tool for guidance purposes only, and remains in draft form for future refinement and necessary updates. A copy of these guidance instructions and the mapping application can be accessed through the [Suction Dredge Mining Program Web Page](https://www.waterboards.ca.gov/water_issues/programs/npdes/suction_dredge_mining.html).

link:[\(https://www.waterboards.ca.gov/water\\_issues/programs/npdes/suction\\_dredge\\_mi](https://www.waterboards.ca.gov/water_issues/programs/npdes/suction_dredge_mining.html) [ning.html\)](https://www.waterboards.ca.gov/water_issues/programs/npdes/suction_dredge_mining.html).

# **INSTRUCTIONS**

1. To access the mapping application, click on the Draft [Suction](https://gispublic.waterboards.ca.gov/portal/apps/webappviewer/index.html?id=e897d2259d3345ec8cffd74a94a610bd) Dredge Mining Mapping [Application](https://gispublic.waterboards.ca.gov/portal/apps/webappviewer/index.html?id=e897d2259d3345ec8cffd74a94a610bd) using the link below:

Link:[\(https://gispublic.waterboards.ca.gov/portal/apps/webappviewer/index.html?id=](https://gispublic.waterboards.ca.gov/portal/apps/webappviewer/index.html?id=e897d2259d3345ec8cffd74a94a610bd) [e897d2259d3345ec8cffd74a94a610bd](https://gispublic.waterboards.ca.gov/portal/apps/webappviewer/index.html?id=e897d2259d3345ec8cffd74a94a610bd))

An introduction screen will pop up detailing the purpose of the mapping application. If you do not want to see this screen every time you start the mapping application, check the box "Do not show this splash screen again". Click "OK" to continue navigating the mapping application.

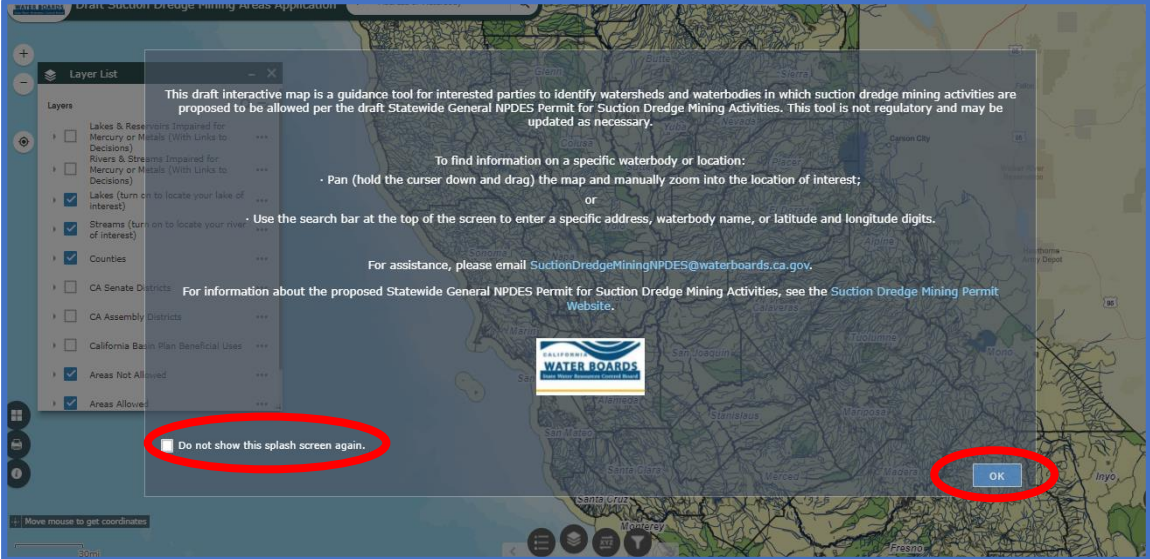

**Image 1. Introduction Screen**

· After continuing from the introduction screen, the user will see the map of the state of California and the Hydrological Unit Code based on 10-digit (HUC -10) watersheds. The **green shaded watersheds identify the watersheds in which miners are allowed to conduct suction dredge mining activities**. <sup>1</sup> The **paleyellow shaded watersheds identify all other watersheds in which suction dredge mining activities remain prohibited**. 1

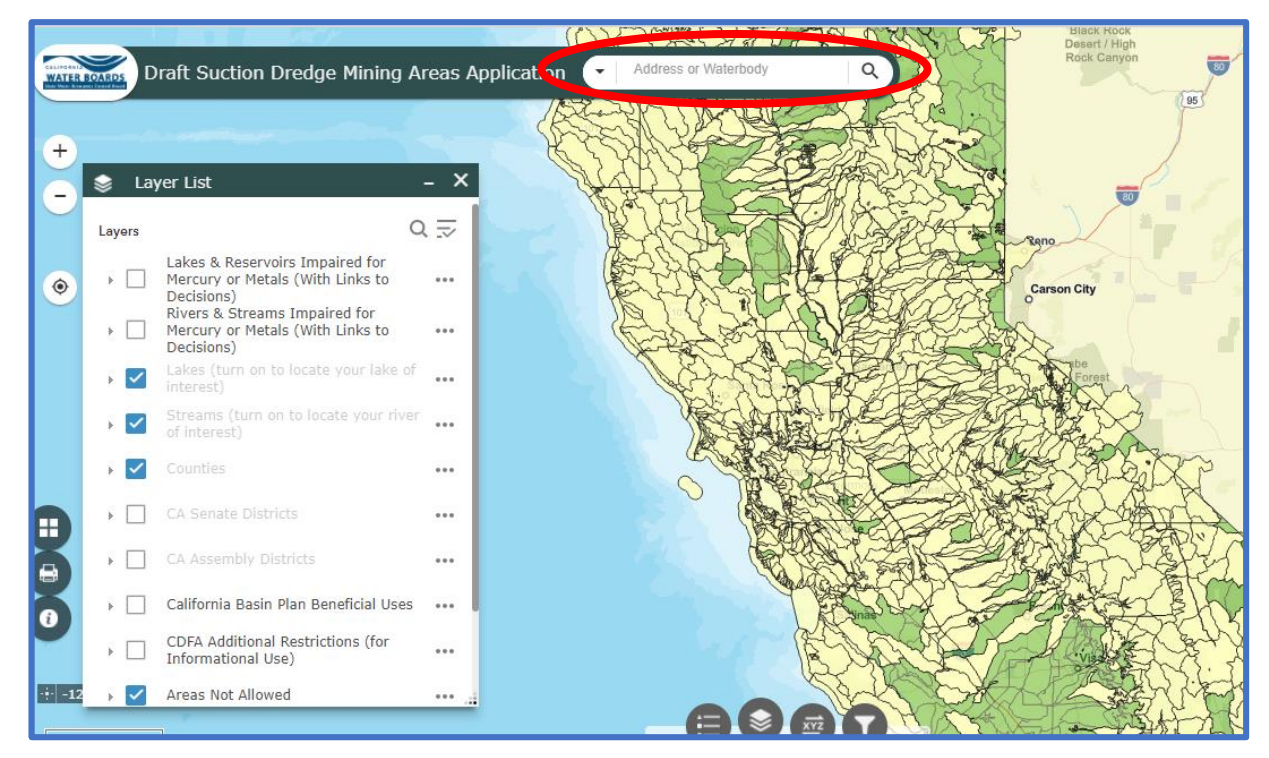

# **Image 2. Watersheds Suction Dredge Mining Activities Allowed<sup>1</sup>**

- 2. To search for a specific location using an address or the waterbody name:
	- · Enter an address or a waterbody name in the **Search Toolbar**.
	- Click inside the search toolbar on top of the mapping application.
	- Enter the address or waterbody name and press Enter.
	- The desired area will become highlighted (see example below showing a search for Folsom Lake).
	- · If the watershed is within a **green shaded area**, suction dredge mining activities are allowed per the proposed General Permit. If the watershed is within a **pale-yellow shaded area**, suction dredge mining activities continue to be prohibited.
	- For additional detailed information, click on the shaded watershed; a pop-up box will appear providing the corresponding regulatory basis (per the

proposed General Permit) for either the allowance or continued prohibition of suction dredge mining activities.

For example: By entering "Folsom Lake" in the Search Toolbar, the mapping applications shows Folsom Lake within a pale-yellow area, indicating that suction dredge mining activities remains prohibited in this waterbody. $^{\rm 1}$ 

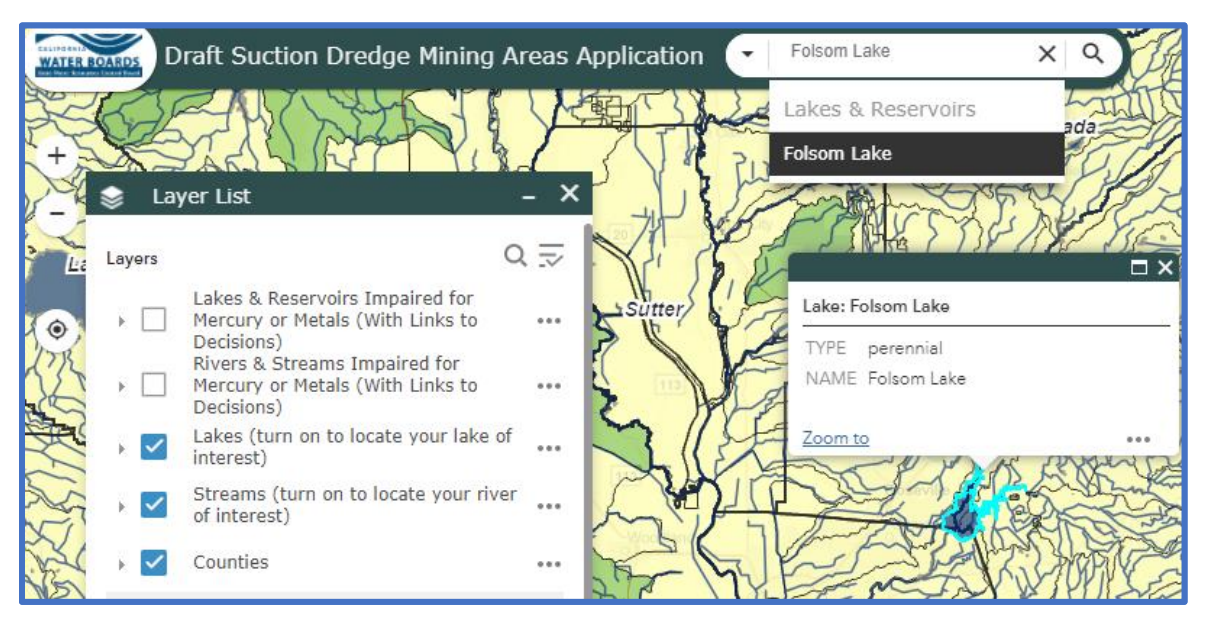

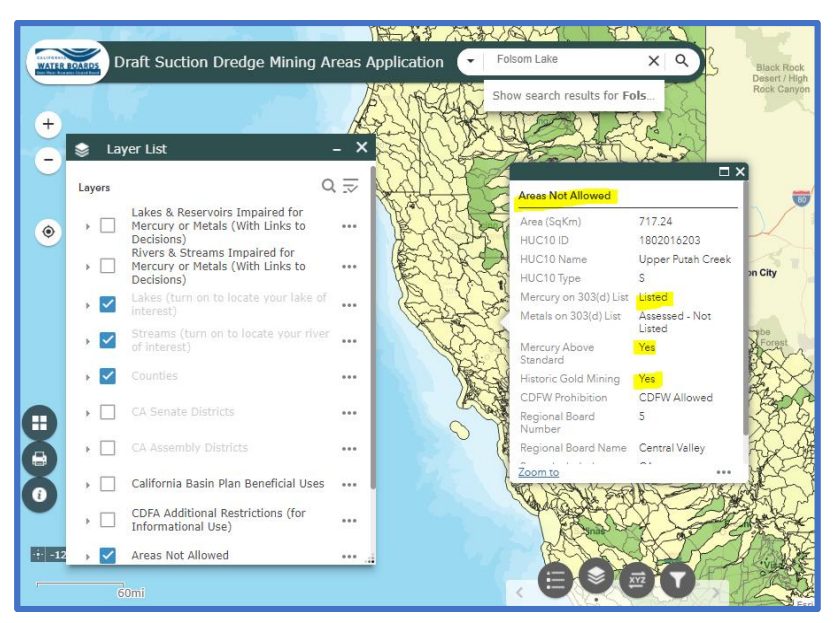

**Image 3. Search Toolbar Example for Folsom Lake**

**Image 4. Example Pop-Up Box Providing Proposed Regulatory Basis for Suction Dredge Mining Prohibition in Folsom Lake**

Note: Some waterbodies have multiple pages of regulatory information. To move to the next page, click on the arrow (as shown in the image below) on the top of the box to move to the next page:

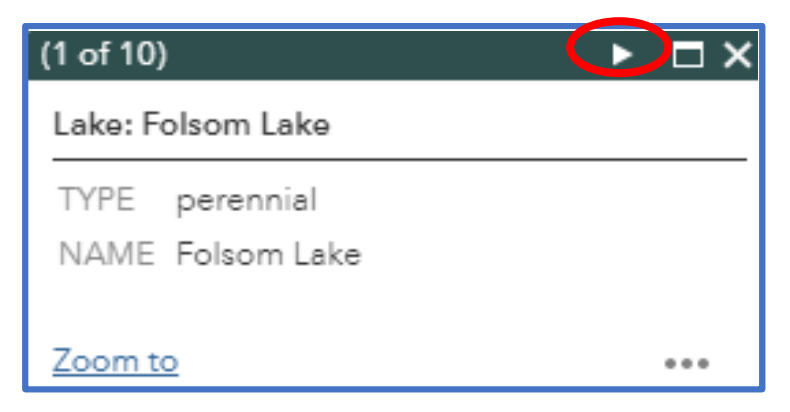

**Image 5. Pop-Up Box with Multiple Pages**

3. To search for a specific location using latitude and longitude coordinates, click on the **xyz** icon at the bottom of the screen.

A pop-up box will appear where you can enter the coordinates as shown below (Image 7):

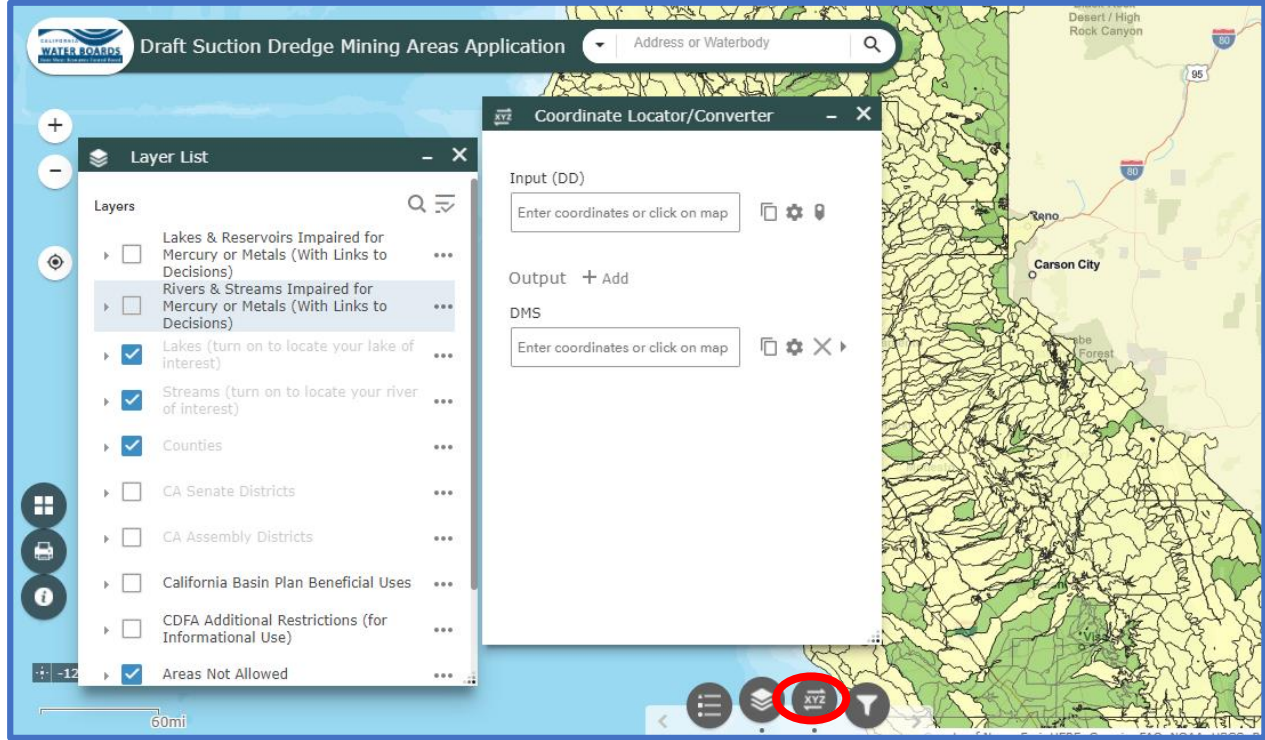

**Image 7. Latitude / Longitude Coordinates Locator Pop-Up Box**

· Enter the latitude and longitude coordinates of the location in the **Input (DD) box.** The two coordinates must be separated by a comma. (i.e. 39.088,-121.403). Once the coordinates have been entered, press Enter.

A drop pin will appear on the map, identifying the location of the entered coordinates.

- If necessary, reduce the size of the pop-up box by dragging the outside corner diagonally upward, to view the identified area with a drop pin indicator.
- · If necessary, zoom in for a large view of the identified location. (See image below.) If the drop pin is within a **green shaded area**, suction dredge mining activities is in the watershed, as shown in the example below. $^{\rm 1}$

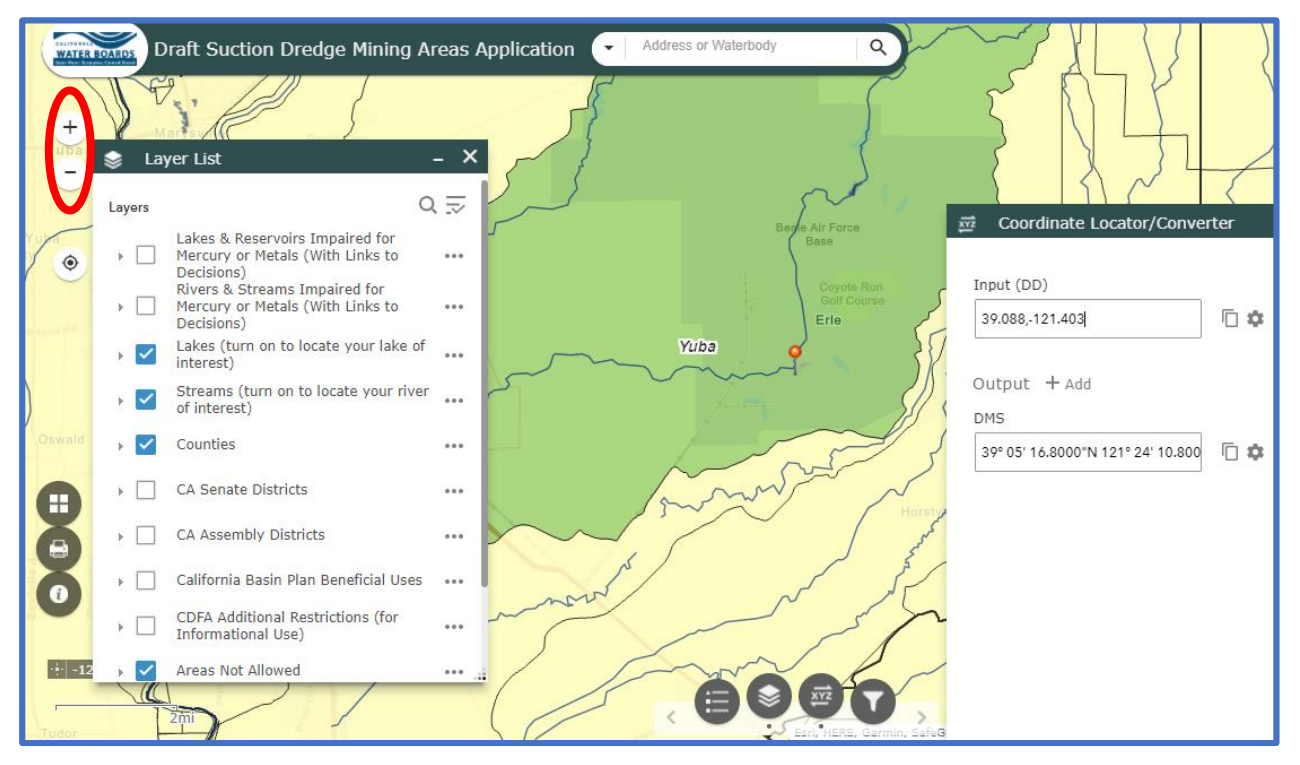

**Image 8. Example of Drop Pin Indicator**

If the drop pin is within a **pale-yellow shaded area**, suction dredge mining activities continue to be prohibited in the watershed. 1

- · Click on the waterbody matching the coordinates; a pop-up box will appear providing the corresponding regulatory basis (per the proposed General Permit) for either the allowance or continued prohibition of suction dredge mining activities.
- 4. Print an area or a section of the map exactly as it appears on the screen, click on the **print** icon to open the print pop-up box:
- <sup>1</sup> Per current draft Statewide NPDES Permit for Suction Dredge Mining Activities.

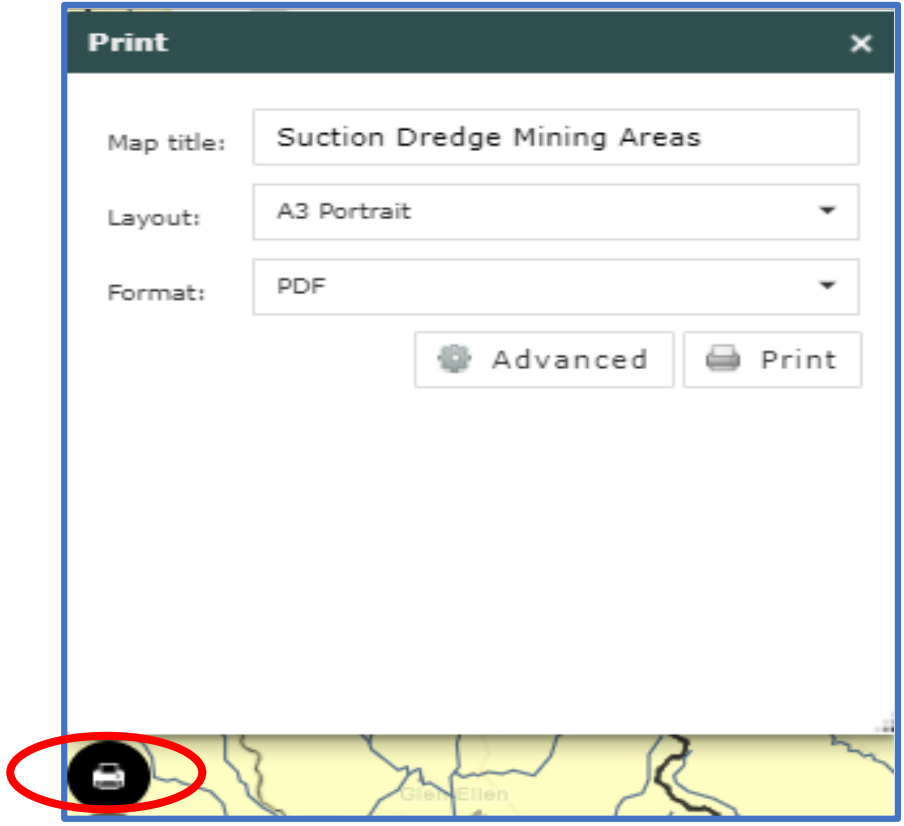

**Image 9. Print Pop-Up Box**

- · In **Map title,** insert a title for the print area.
- · Click on the **print** icon on the pop-up box to print.
- **5. Additional Features**

**Layer List**- A Layer List feature is provided to simultaneously view multiple map features. To add or remove layers, click on the box under **Layers.** If a layer is turned on, the layer box will be a blue checked box.

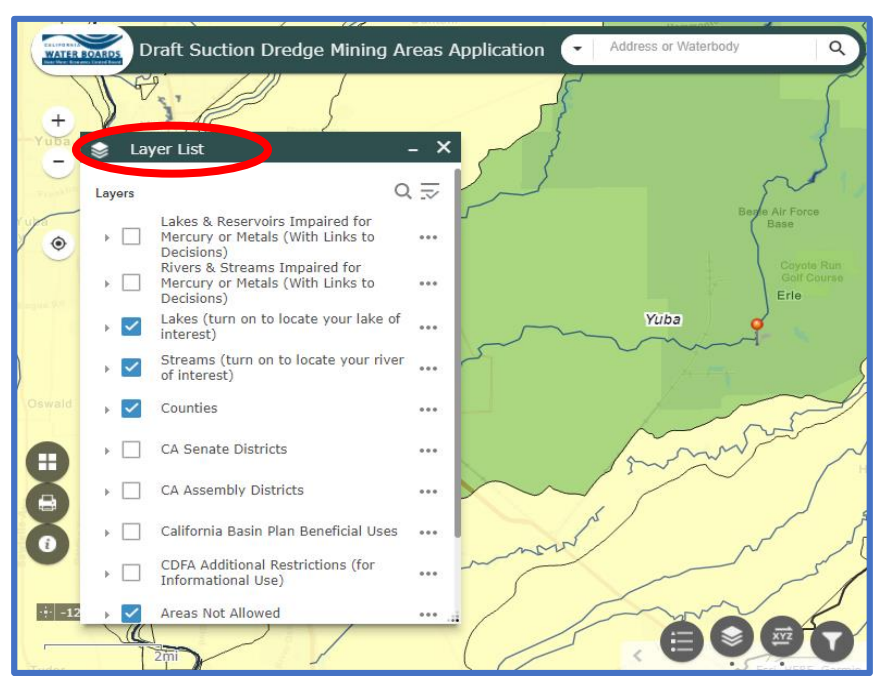

**Image 10. Layer List Feature**

**Basemap Gallery**- A Basemap Gallery feature is provided to change the map imagery. Click on the Basecamp icon provided at the bottom of the screen.

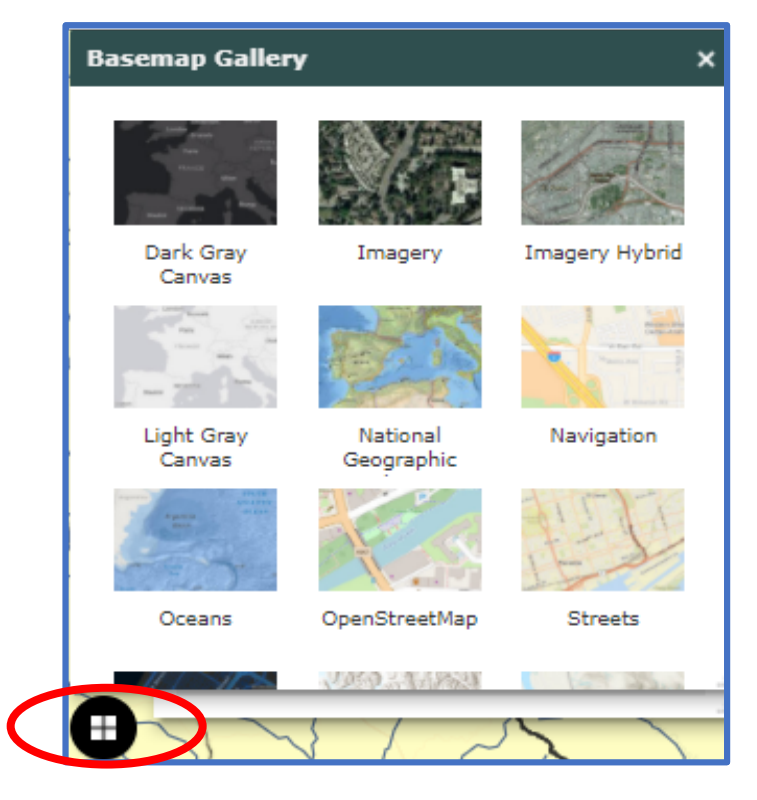

**Image 11. Basemap Feature**

**About-** An About feature is included to provide additional details regarding the purpose of the mapping application, as previously shown on the initial introduction screen. To access the **About** feature, click on the *" i* " icon at the bottom of the screen.

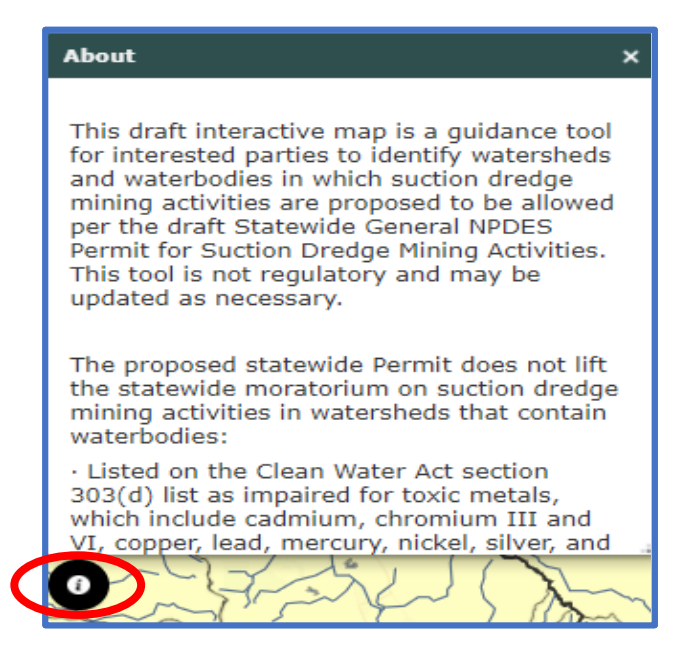

**Image 12. About Feature**

**Legend**- A Legend feature is provided to display the color and shapes of each individual Layer List. This feature can be opened by clicking on the Legend icon found at the bottom of the map next to the xyz coordinates icon.

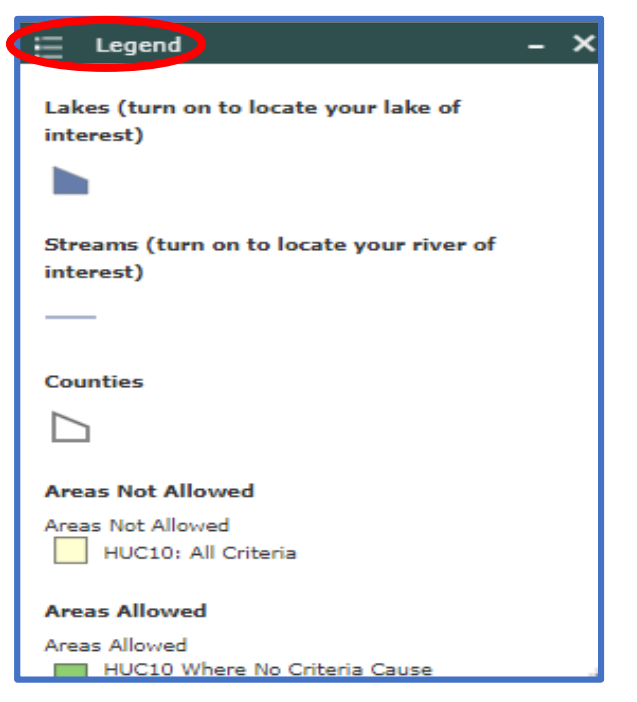

**Image 13. Legend Feature**

**Filter**- A Filter feature is provided to look up specific locations or waterbodies in the mapping application. The Filter feature can be opened by clicking on the filter icon and entering a waterbody name or a county name.

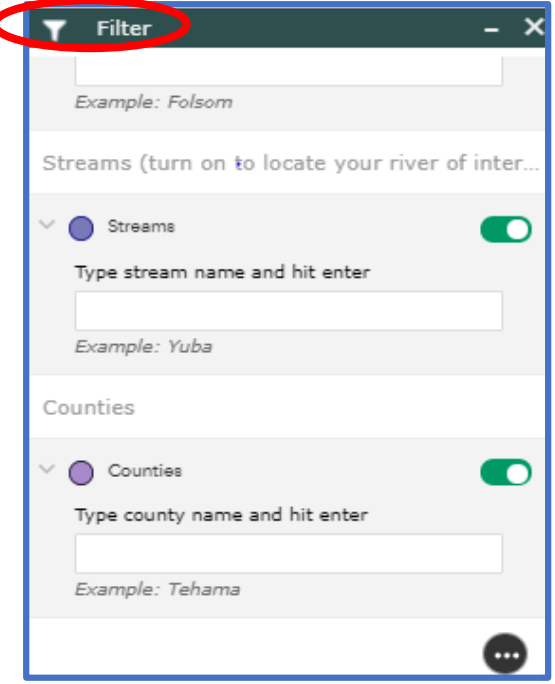

**Image 14. Filter Feature**